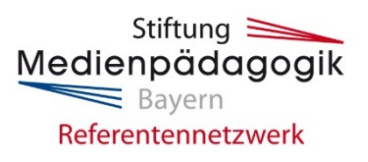

# **Informationen und technische Hinweise für die Teilnehmerinnen und Teilnehmer eines Online-Elternabends im Rahmen des Medienpädagogischen Referentennetzwerks Bayern**

### **Verwendete Video-Konferenz-Software: BigBlueButton**

### **Technische Voraussetzungen**

Für die Teilnahme an einem Online-Elternabend des Referentennetzwerks mit der Konferenz-Software BigBlueButton benötigen Sie einen **PC, Laptop oder ein Tablet mit Mikrofon und Kamera** sowie **einen aktuellen Webbrowser**. Am besten eigenen sich für die Nutzung von BigBlueButton die Browser Google Chrome, Firefox oder Safari (aktualisieren Sie ggf. vor der Anmeldung nochmal Ihren Browser).

Hinweis: Achten Sie zum Schutz Ihrer Privatsphäre auf einen neutralen Kamerahintergrund.

### **Anmeldevorgang**

Melden Sie sich bereits ca. 10 Minuten vor Beginn des Online-Vortrags an, so dass Sie sich in Ruhe technisch einrichten können. Sobald Sie auf den Teilnahme-Link klicken, öffnet sich ein **Anmeldefenster zu BigBlueButton** in Ihrem Browser. Hier können Sie sich **mit Ihrem Namen** anmelden. Weitere Angaben werden nicht verlangt. Bevor Sie in den Meetingraum eintreten können, werden Sie gefragt, wie Sie der Konferenz beitreten möchten. Klicken Sie auf "Mit Mikrofon". Anschließend werden Sie gefragt, ob stiftung-medienpaedagogikbayern.meetingbox.de auf Ihr Mikrofon zugreifen darf. Klicken Sie auf "Erlauben". Es folgt ein Echotest, bei dem Sie bitte "Ja" anklicken. Sie gelangen daraufhin in den Meetingraum. Dort können Sie dann Ihr Mikro ggf. auf stumm schalten.

# **Tipps zum Umgang mit Problemen bei der Anmeldung:**

- Überprüfen Sie bitte vor der Anmeldung, ob Sie noch weitere Programme geöffnet haben, die Zugriff auf die Kamera oder das Mikrofon Ihres Gerätes verlangen. Schließen Sie diese, da BigBlueButton ansonsten ggf. nicht auf die Kamera und das Mikrofon Ihres Gerätes zugreifen kann.
- Bei einer schlechten Internetverbindung über WLAN nehmen Sie alle anderen Geräte, die Sie während des Vortrags nicht benötigen, aus dem WLAN-Netz. Wenn Sie die Möglichkeit haben, nutzen Sie eine LAN-Verbindung.
- Sollte die Anmeldung nicht funktionieren, wählen Sie sich bitte erneut und ggf. über einen anderen Webbrowser ein. Achten Sie darauf, dass Ihr Browser aktuell ist.
- In manchen Fällen hilft auch ein Neustart des Geräts und/oder des Browsers oder die manuelle Eingabe des zugeschickten Teilnahme-Links in der Browserleiste.

### **Verwendung von Kamera und Mikrofon**

Wenn Sie möchten, können Sie vor Beginn der Infoveranstaltung die **Funktionalität Ihrer Kamera testen**. Klicken Sie dazu auf das durchgestrichene Kamerasymbol in der Mitte am unteren Bildschirmrand und wählen Sie in dem sich öffnenden Fenster "Mittlere Qualität" für die Bildübertragung aus. Dann starten Sie die Freigabe. Nun öffnet sich Ihr Videobildschirm sichtbar für alle Teilnehmerinnen und Teilnehmer. Anschließend können Sie Ihre Kamera wieder ausschalten. Überprüfen Sie, ob Ihr **Mikrofon auf stumm** geschalten ist. Den entsprechenden Button für das Mikrofon finden Sie neben dem Kamerasymbol am unteren Bildschirmrand.

### **Tipps zum Umgang mit Problemen während des Meetings:**

- Sollte Ihr Mikrofon oder Ihre Kamera nicht funktionieren, kann es daran liegen, dass das Pop-up-Fenster für den Zugriff auf Kamera oder Mikrofon nicht automatisch erscheint. In diesem Fall müssen Sie den Zugriff in Ihren Browser-Einstellungen manuell freigeben. Gehen Sie dazu in das Menü Ihres Browsers und klicken Sie auf "Einstellungen". Unter "Datenschutz & Sicherheit" können Sie dann unter "Berechtigungen" den Zugriff auf Mikrofon und Kamera erlauben.
- Wenn die anderen Teilnehmerinnen und Teilnehmer Sie nicht hören können, kann es daran liegen, dass der Browser evtl. das falsche Mikrofon an Ihrem Computer ausgewählt hat. Klicken Sie dazu den Telefon-Button zweimal an, um sich nochmals mit dem Mikrofon zu verbinden. Wenn der "Echo Test" erscheint, klicken Sie auf "Nein". Unter "Mikrofoneingang" können Sie dann das gewünschte Mikrofon auswählen.
- Sollte während des Vortrags Ihre Verbindung abrechen, wählen Sie sich bitte erneut über den Anmeldelink und ggf. über einen anderen Browser ein und treten der Veranstaltung wieder bei.

### **Kommunikationsmodalitäten**

Die Referentin bzw. der Referent wird Sie zu Beginn der Veranstaltung über die konkreten Kommunikationsregeln informieren und diese mit Ihnen durchsprechen.

Bei großen Gruppen empfiehlt es sich, dass alle Teilnehmerinnen und Teilnehmer ihre **Mikrofone und Kameras während des Elternabends ausschalten** und **nur bei Wortmeldungen oder Fragen aktivieren** (die Aktivierung der Kamera bei einem Redebeitrag ist selbstverständlich freiwillig). So kann die Datenübertragung bei jedem/-r Teilnehmerinnen und Teilnehmer minimiert und mögliche Störgeräusche vermieden werden. Bei kleineren Runden können bei Bedarf und in Rücksprache mit dem/der Referenten/in ggf. auch alle Kameras während des gesamten Vortrags angelassen werden.

Durch Anklicken Ihres Namens in der eingeblendeten Teilnehmerliste am linken Bildschirmrand können Sie **einen Status setzen** und z.B. das Icon mit Handsymbol wählen, **um einen Redebeitrag bzw. eine Frage Ihrerseits anzukündigen**. Für alle sichtbar verändert sich dann Ihr Namenssymbol und die Referentin oder der Referent kann Sie entsprechend aufrufen. Nach Ihrem Redebeitrag schalten Sie Ihr Mikro und ggf. Ihre Kamera bitte wieder aus. Zudem steht ein **öffentlicher Chat** zur Verfügung, in den Sie Ihre Fragen schreiben können.

### **Steuerung der Einzelbildschirme**

Die **Größe der eingeblendeten Video-Bildschirme bzw**. **der Präsentation können Sie selber einstellen**. Die Ansicht der Video-Bildschirme kann über das Vollbildmodus-Symbol am jeweils unteren Bildrand verkleinert oder vergrößert werden. Die Präsentation kann über das Minus am linken oberen Bildrand ein- und ausgeblendet werden oder mittels des Vollbildmodus-Symbol am unteren Bildrand auch über den ganzen Bildschirm gelegt werden. So können Sie zum Beispiel, die Referentin bzw. der Referent und die Präsentation nebeneinander sichtbar einblenden. Mittels einer Pfeilfunktion können einzelne Bildschirme an ihrem jeweiligen Rand auch manuell mit der Maus größer und kleiner gezogen werden.

### **Abmeldevorgang**

Nach Ende der Infoveranstaltung **loggen Sie sich bitte rechts oben über das Menü-Icon** mit den drei Punkten **aus** bzw. schließen Sie das Browserfenster.